## Guía de inicio rápido de la aplicación para dispositivos móviles de Novell Filr 1.2

Abril de 2015

# **Novell**

## **Inicio rápido**

Novell Filr le permite acceder fácilmente a todos sus archivos y carpetas desde su escritorio, navegador o dispositivo móvil. También puede compartir sus archivos y carpetas con otros usuarios para fomentar la colaboración. Para obtener más información general sobre Novell Filr, consulte la sección "Acerca de Novell Filr" en la *[Guía del usuario de la aplicación Web](https://www.novell.com/documentation/novell-filr-1-2/filr-1-2_user/data/bookinfo.html)  [de Filr](https://www.novell.com/documentation/novell-filr-1-2/filr-1-2_user/data/bookinfo.html)* (https://www.novell.com/documentation/novell-filr-1-2/filr-1-2\_user/data/bookinfo.html).

Esta guía de inicio rápido se centra en el uso de Filr desde el dispositivo móvil.

Puede acceder a Filr tanto desde su dispositivo móvil como de las maneras siguientes:

- Desde un navegador Web disponible en su estación de trabajo, tal como se describe en la *[Guía del usuario de la](https://www.novell.com/documentation/novell-filr-1-2/filr-1-2_user/data/bookinfo.html)  [aplicación Web de Novell Filr](https://www.novell.com/documentation/novell-filr-1-2/filr-1-2_user/data/bookinfo.html)* (https://www.novell.com/documentation/novell-filr-1-2/filr-1-2\_user/data/bookinfo.html).
- Desde su escritorio, tal como se describe en la [Guía de inicio rápido de la aplicación de escritorio de Novell Filr 1.0 para](https://www.novell.com/documentation/novell-filr-1-2/filr-1-2_qs_desktop/data/filr-1-2_qs_desktop.html)  [Windows](https://www.novell.com/documentation/novell-filr-1-2/filr-1-2_qs_desktop/data/filr-1-2_qs_desktop.html) (https://www.novell.com/documentation/novell-filr-1-2/filr-1-2\_qs\_desktop/data/filr-1-2\_qs\_desktop.html) y la [Guía de inicio rápido de la aplicación de escritorio de Novell Filr 1.0 para Mac](https://www.novell.com/documentation/novell-filr-1-2/filr-1-2_qs_desktopmac/data/filr-1-2_qs_desktopmac.html) (https://www.novell.com/documentation/ novell-filr-1-2/filr-1-2\_qs\_desktopmac/data/filr-1-2\_qs\_desktopmac.html).

Puede acceder a Novell Filr desde su dispositivo móvil [compatible](#page-0-0). Recuerde que el administrador de Filr puede desactivar el acceso al sitio de Filr a través de la aplicación. Si no puede acceder a Filr a través de la aplicación, consulte a su administrador de Filr.

## <span id="page-0-0"></span>**Dispositivos móviles compatibles**

La aplicación Novell Filr es compatible con los dispositivos móviles siguientes:

 Teléfonos y tabletas iOS para iOS 7 o versiones posteriores

La aplicación nativa se puede descargar gratuitamente en Apple App Store.

 Teléfonos y tabletas Android para Android 2.3 o versiones posteriores

La aplicación nativa se puede descargar gratuitamente en la tienda de aplicaciones Google Play, la Tienda Apps de Amazon para Android y la tienda Samsung Knox Apps.

Teléfonos Windows 8.0 y 8.1

Actualmente no se admiten tabletas Windows.

Solo se admiten con un servidor de Filr 1.1 o versiones posteriores.

BlackBerry PlayBook y Z10

La aplicación nativa está disponible en la tienda de aplicaciones BlackBerry World.

En este documento, los pasos para BlackBerry son los mismos que para los dispositivos Android.

No se permite el acceso a Filr a través de un navegador Web de un dispositivo móvil. En su lugar, descargue la aplicación Filr para dispositivos móviles que sea compatible con su dispositivo.

## **Idiomas admitidos**

El idioma por defecto de la aplicación para dispositivos móviles de Filr depende del idioma configurado en el dispositivo móvil donde se ejecuta la aplicación. Si no se admite el idioma del dispositivo, la aplicación se muestra en inglés.

La aplicación para dispositivos móviles de Filr admite los idiomas siguientes:

- Checo
- Chino (simplificado)
- Chino (tradicional)
- Danés
- Neerlandés
- $\cdot$  Inglés
- Finlandés
- Francés
- Alemán
- Húngaro
- Italiano
- Japonés
- Polaco
- Portugués (Brasil)
- Ruso
- Español
- Sueco

## <span id="page-1-4"></span>**Compatibilidad para la visualización de archivos**

La aplicación para dispositivos móviles de Filr le permite ver la mayoría de los archivos de la aplicación. Según el tamaño y el tipo de archivo, es posible que sea necesario abrirlo en una aplicación de terceros o que se muestre una advertencia antes de verlo en la aplicación Filr.

- ["Archivos que no se pueden ver en la aplicación Filr"](#page-1-0)  [en la página 2](#page-1-0)
- ["Archivos que muestran una advertencia antes de](#page-1-1)  [verlos" en la página 2](#page-1-1)

#### <span id="page-1-0"></span>ARCHIVOS QUE NO SE PUEDEN VER EN LA APLICACIÓN FILR

La aplicación Filr no puede mostrar archivos de este tipo de más de 20 MB en dispositivos iOS y de más de 2 MB en dispositivos Android:

- Archivos de texto (como .txt, .odt, .pdf, etc.)
- Archivos HTML

Para ver estos archivos, abra el archivo en una aplicación de terceros, tal como se describe en la sección ["Edición o](#page-10-0)  [visualización de un archivo en una aplicación externa" en la](#page-10-0)  [página 11](#page-10-0).

#### <span id="page-1-1"></span>ARCHIVOS QUE MUESTRAN UNA ADVERTENCIA ANTES DE VERLOS

La visualización de un archivo en Filr consume datos (cuando se utiliza un proveedor de servicios móviles), por lo que se muestra una advertencia al intentar ver un archivo de más de 5 MB.

Si está conectado a una red Wi-Fi, se muestra una advertencia al intentar ver un archivo de más de 50 MB en dispositivos iOS, ya que el proceso puede ser muy lento.

#### **Inicio**

- ["Instalación de la aplicación" en la página 2](#page-1-2)
- ["Conexión al sitio de Filr" en la página 2](#page-1-3)
- ["Modificación de los valores de configuración para el](#page-2-0)  [sitio de Filr" en la página 3](#page-2-0)

#### <span id="page-1-2"></span>INSTALACIÓN DE LA APLICACIÓN

Descargue la aplicación para dispositivos móviles de Filr de la tienda adecuada para su dispositivo móvil. (Si desea obtener una lista de dispositivos compatibles, consulte la sección ["Dispositivos móviles compatibles" en la página 1](#page-0-0)). Para localizar la aplicación, busque Novell Filr.

#### <span id="page-1-3"></span>CONEXIÓN AL SITIO DE FILR

La primera vez que configure la aplicación, tendrá que especificar los datos de un solo sitio de Filr. Una vez que se ha realizado la configuración inicial según las instrucciones descritas en esta sección, al lanzar la aplicación Filr el usuario se conectará automáticamente a su servidor de Filr y se autenticará en él (siempre que el administrador de Filr haya habilitado la función de guardar contraseña).

- **1** Lance la aplicación para dispositivos móviles de Filr en su dispositivo iOS, Android o Windows.
- **2 Dispositivos Android:** Acepte el acuerdo de licencia de Filr.
- **3** En la página Entrada, especifique la información siguiente:

**ID del usuario:** especifique el nombre que usa para entrar en el sitio de Filr.

**Contraseña:** especifique la contraseña que usa para entrar en el sitio de Filr.

**Guardar contraseña:** seleccione esta opción si desea que la contraseña se almacene en su dispositivo de forma segura para que pueda iniciar sesión automáticamente en el sitio de Filr al lanzar la aplicación. (El administrador de Filr puede inhabilitar esta opción.)

**Servidor:** especifique la URL del sitio de Filr. Por ejemplo, https://*sitio\_de\_Filr*.com.

El servidor debe estar configurado con una conexión HTTP (HTTPS) segura para que pueda conectarse a él desde un dispositivo móvil.

**4** Toque *Iniciar sesión*.

Se mostrará la página de inicio.

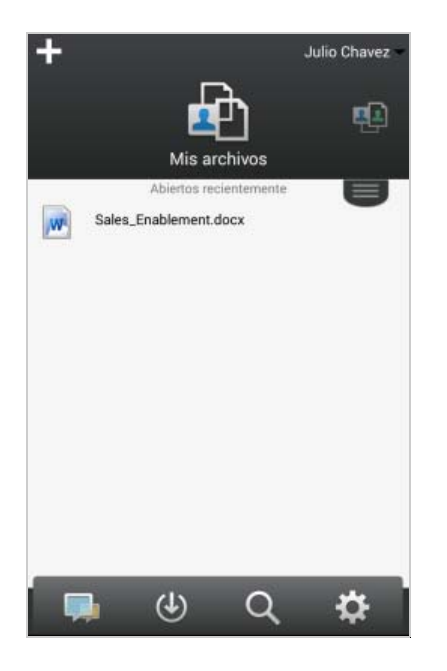

#### <span id="page-2-0"></span>MODIFICACIÓN DE LOS VALORES DE CONFIGURACIÓN PARA EL SITIO DE FILR

Para modificar los valores de configuración del sitio de Filr después de haberlo configurado en la aplicación Filr, cierre la sesión de la aplicación y vuelva a iniciarla con unos valores de configuración diferentes. Por ejemplo, puede modificar el nombre de usuario, la contraseña y la URL del servidor.

Para obtener información sobre cómo cerrar la sesión, consulte la sección ["Cierre de una sesión" en la página 16](#page-15-0).

#### **Desplazamiento a la página de inicio de la aplicación**

Puede acceder fácilmente a la página de inicio desde cualquier punto de la aplicación Filr.

**1** Si no se encuentra en la página de inicio, toque el botón *Inicio* (para iOS, toque **ini**; para Android, toque

 $\left[\mathbf{\Phi}\right]$ ; y para Windows, toque  $\left(\mathbf{\hat{H}}\right)$ .

Se mostrará la página de inicio.

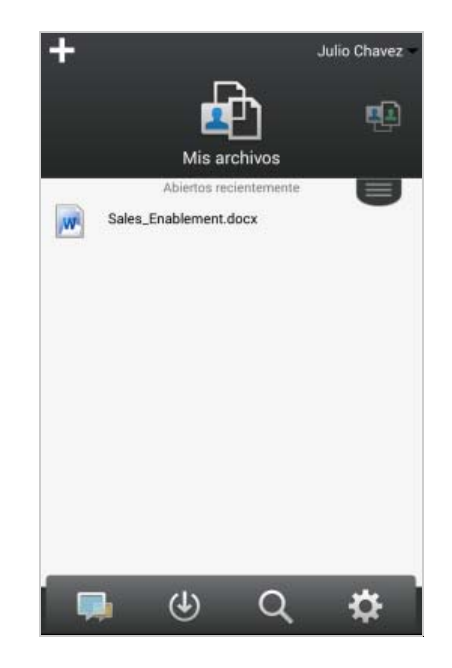

## **Búsqueda en la aplicación**

Cuando se realiza una búsqueda en Novell Filr, Filr busca en el contenido siguiente:

- Nombres de carpeta
- Nombres y contenido de archivos
- Comentarios de archivos
- Carpetas de red

Busca nombres de archivo por defecto. La búsqueda incluirá el contenido del archivo o no según los parámetros de configuración que haya definido el administrador de Filr.

Si tiene derechos de acceso para ver un archivo pero no para ver la carpeta en la que está ubicado el archivo, el archivo no aparecerá en los resultados de búsqueda.

En modo desconectado, el contenido del archivo no se incluye en la búsqueda de archivos descargados en la sección *Descargas*. Se busca en los nombres de archivo, los comentarios y el campo de autor.

La aplicación Novell Filr le permite buscar elementos en una carpeta específica o en todo el sitio.

- ["Búsqueda en una carpeta" en la página 3](#page-2-1)
- ["Búsqueda global" en la página 4](#page-3-0)

#### <span id="page-2-1"></span>BÚSQUEDA EN UNA CARPETA

- **1** Desplácese a la carpeta donde desee realizar la búsqueda.
- **2 Dispositivos iOS:** Toque el icono de *búsqueda* .

**Dispositivos Android:** toque el icono *Buscar* situado junto al nombre de la carpeta.

**Dispositivos Windows:** Toque el icono de *búsqueda* @

- **3** Elija una de las opciones de búsqueda siguientes:
	- **Carpeta actual:** solo busca en los archivos de la carpeta actual. Las subcarpetas no se incluyen. Se trata del ajuste por defecto.
	- **Incluir subcarpetas:** busca en los archivos y las subcarpetas de la carpeta actual.
- **4 Dispositivos iOS y Android:** Empiece a escribir las palabras o frases que desee buscar. Los resultados de la búsqueda se muestran a medida que escribe.

**Dispositivos Windows:** especifique la palabra o frase que desee buscar y, a continuación, toque la tecla Intro.

Filr admite el uso de diversos comodines y operadores para delimitar la búsqueda. Para obtener más información, consulte la sección "Comodines y operadores de búsqueda compatibles" de la *Guía del usuario de la aplicación Web de Novell Filr 1.2*.

En la sección *Descargas*, la búsqueda solo reconoce los operadores \* y ?.

#### <span id="page-3-0"></span>BÚSQUEDA GLOBAL

La búsqueda global incluye todos los elementos del sitio de Filr a los que tiene acceso.

Para realizar una búsqueda global en su dispositivo móvil:

**1** Si no se encuentra en la página de inicio, toque el botón Inicio (para iOS, toque na para Android, toque

 $\left[\mathbf{\Phi}\right]$ ; y para Windows, toque  $\mathbf{\Theta}$ ).

2 **Dispositivos iOS y Android:** Toque *Buscar* Q.

**Dispositivos Windows:** Toque el icono de *búsqueda*  $^{(a)}$ 

**3 Dispositivos iOS y Android:** Empiece a escribir las palabras o frases que desee buscar. Los resultados de la búsqueda se muestran a medida que escribe.

**Dispositivos Windows:** especifique la palabra o frase que desee buscar y, a continuación, toque la tecla Intro.

Filr admite el uso de diversos comodines y operadores para delimitar la búsqueda. Para obtener más información, consulte la sección "Comodines y operadores de búsqueda compatibles" de la *Guía del usuario de la aplicación Web de Novell Filr 1.2*.

Para obtener información sobre cómo realizar búsquedas desde la aplicación Web de Filr, consulte la sección "Búsqueda de información" de la *Guía del usuario de la aplicación Web de Novell Filr 1.2* .

## **Acceso a sus archivos personales (Mis archivos)**

Todos sus archivos y carpetas personales se almacenan en una ubicación cómoda.

Los archivos personales (Mis archivos) incluyen los archivos que carga en el sitio de Filr y otros archivos personales asociados a su directorio personal en un servidor corporativo.

Para acceder a Mis archivos desde su dispositivo móvil:

**1** Si no se encuentra en la página de inicio, toque el botón Inicio (para iOS, toque m; para Android, toque  $\left[\mathbf{\Phi}\right]$ , y para Windows, toque  $\left(\mathbf{\hat{H}}\right)$ .

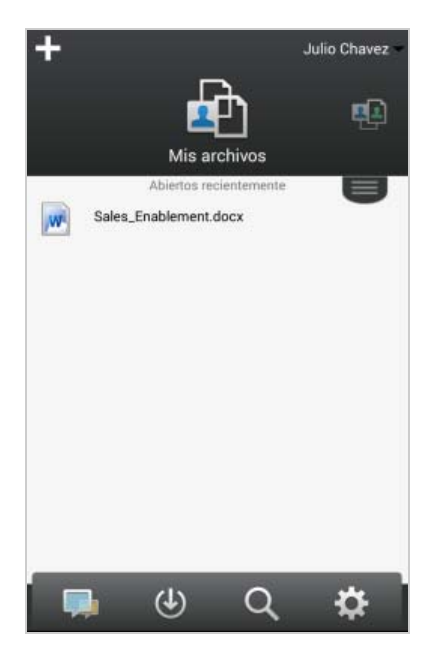

- **2 Dispositivos Windows:** Toque *Recopilaciones*.
- **3** Toque *Mis archivos*.
- **4** Toque un archivo individual para verlo en formato HTML.

Si el archivo no se muestra, puede que sea demasiado grande para verlo en la aplicación Filr. Para obtener más información, consulte la sección ["Compatibilidad para la visualización de archivos" en](#page-1-4)  [la página 2.](#page-1-4)

Para obtener información sobre cómo abrir el archivo en otra aplicación, consulte la sección ["Edición o](#page-10-0)  [visualización de un archivo en una aplicación externa"](#page-10-0)  [en la página 11.](#page-10-0)

Para obtener información sobre cómo acceder a Mis archivos desde la aplicación Web de Filr, consulte la sección "Acceso a sus archivos y carpetas personales (Mis archivos)" de la *Guía del usuario de la aplicación Web de Novell Filr 1.2*.

## **Acceso a archivos y carpetas compartidos**

Los archivos y carpetas que comparta con otros usuarios se almacenan en una ubicación cómoda. Los archivos y carpetas que otros usuarios compartan con usted se almacenan en otra ubicación.

Para ver los archivos y carpetas compartidos con usted:

**1** Si no se encuentra en la página de inicio, toque el botón Inicio (para iOS, toque  $\left[\begin{matrix} 1 \\ 0 \end{matrix}\right]$ ; para Android, toque  $\left[\mathbf{\Phi}\right]$ : y para Windows, toque  $\left(\mathbf{\hat{H}}\right)$ .

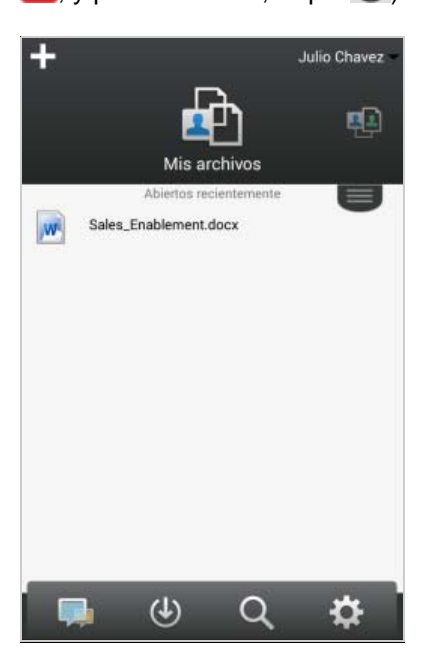

**2 Dispositivos iOS y Android:** Toque la pestaña desplegable.

**Dispositivos Windows:** Toque *Recopilaciones*.

**3** Toque *Compartidos conmigo* .

Los elementos compartidos con usted se muestran en el orden en que se compartieron; se muestra primero el más reciente.

Debajo del elemento compartido se muestra información específica del recurso compartido (por ejemplo, quién compartió el elemento, cuándo se compartió y las notas que tiene asociadas).

**4** Toque un archivo individual para verlo en formato HTML.

Si el archivo no se muestra, puede que sea demasiado grande para verlo en la aplicación Filr. Para obtener más información, consulte la sección ["Compatibilidad para la visualización de archivos" en](#page-1-4)  [la página 2.](#page-1-4)

Para obtener información sobre cómo abrir el archivo en otra aplicación, consulte la sección ["Edición o](#page-10-0)  [visualización de un archivo en una aplicación externa"](#page-10-0)  [en la página 11.](#page-10-0)

Para ver los archivos y carpetas que usted ha compartido:

**1** Si no se encuentra en la página de inicio, toque el botón Inicio (para iOS, toque ini; para Android, toque  $\left[\mathbf{\Phi}\right]$ , y para Windows, toque  $\left(\mathbf{\hat{H}}\right)$ .

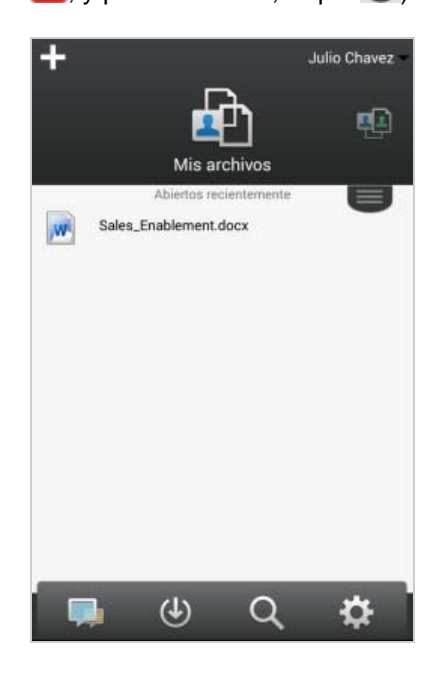

**2 Dispositivos iOS y Android:** Toque la pestaña desplegable.

**Dispositivos Windows:** Toque *Recopilaciones*.

- **3** Toque *Compartidos por mí*  $\alpha$ .
- **4** Toque un archivo individual para verlo en formato HTML.

Para obtener información sobre cómo abrir el archivo en otra aplicación, consulte la sección ["Edición o](#page-10-0)  [visualización de un archivo en una aplicación externa"](#page-10-0)  [en la página 11.](#page-10-0)

Para obtener información sobre cómo acceder a sus archivos y carpetas compartidos desde la aplicación Web de Filr, consulte la sección "Acceso a archivos y carpetas compartidos" de la *Guía del usuario de la aplicación Web de Novell Filr 1.2* .

#### **Acceso a archivos y carpetas del sistema de archivos corporativo (Carpetas de red)**

Carpetas de red contiene carpetas y archivos de su sistema de archivos corporativo. Los archivos corporativos pueden encontrarse en su directorio personal, en una unidad asignada o en un servidor remoto. Filr le proporciona acceso transparente a estos archivos, sea cual sea su ubicación. El administrador de Filr es el encargado de determinar los archivos corporativos a los que usted tiene acceso.

Los archivos de Carpetas de red pueden estar totalmente indexados y ser localizables en el sitio de Filr o no; depende de los valores de configuración que haya establecido el administrador de Filr.

El administrador de Filr puede prohibir el acceso a las carpetas de red desde la aplicación para dispositivos móviles de Filr. Si no tiene acceso a archivos de Carpetas de red a los que normalmente tiene acceso, significa que el administrador ha inhabilitado esta función.

Para acceder a Carpetas de red desde su dispositivo móvil:

- **1** Si no se encuentra en la página de inicio, toque el botón Inicio (para iOS, toque mai; para Android, toque
	- $\left[\mathbf{\Phi}\right]$ ; y para Windows, toque  $\left(\mathbf{\hat{H}}\right)$ .

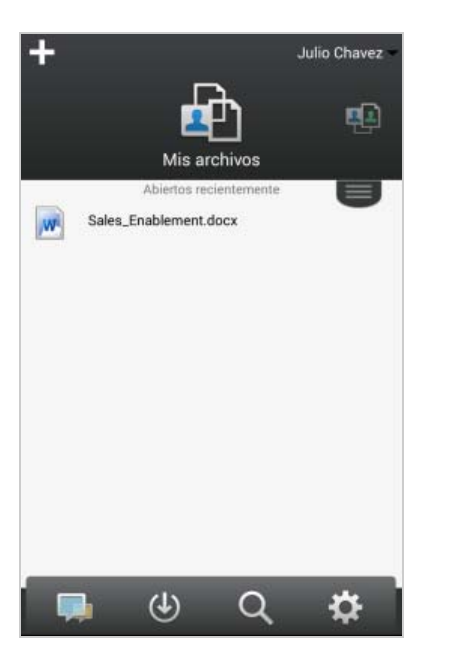

**2 Dispositivos iOS y Android:** Toque la pestaña desplegable.

**Dispositivos Windows:** Toque *Recopilaciones*.

**3** Toque *Carpetas de red*  $\overline{\mathbb{R}}$ 

Para obtener información sobre cómo acceder a Carpetas de red desde la aplicación Web de Filr, consulte la sección "Acceso a archivos y carpetas del sistema de archivos corporativo (Carpetas de red)" de la *Guía del usuario de la aplicación Web de Novell Filr 1.2* .

## **Acceso a archivos y carpetas públicos**

Los archivos públicos son archivos que se compartieron con el público. El administrador de Filr debe habilitarle para que pueda poner archivos y carpetas a disposición del público.

**1** Si no se encuentra en la página de inicio, toque el botón Inicio (para iOS, toque  $\widehat{a}$ ; para Android, toque  $\left[\mathbf{\Phi}\right]$ ; y para Windows, toque  $\left(\mathbf{\hat{H}}\right)$ .

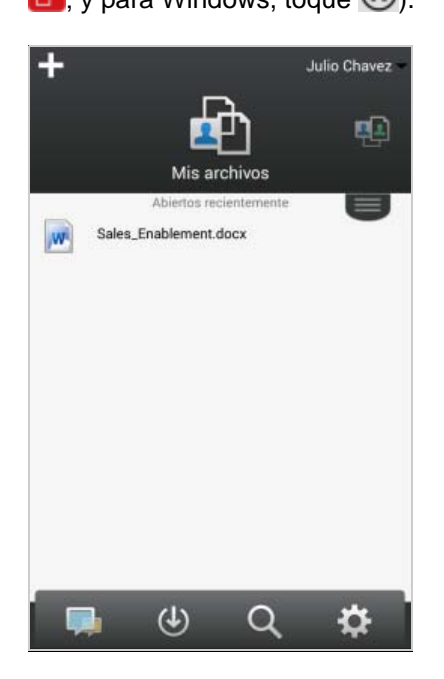

**2 Dispositivos iOS y Android:** Toque la pestaña desplegable.

**Dispositivos Windows:** Toque *Recopilaciones*.

**3** Toque *Público* .

Los elementos compartidos públicamente se muestran en el orden en que se compartieron; se muestra primero el más reciente.

Debajo del elemento compartido se muestra información específica del recurso compartido, como quién compartió el elemento, cuando se compartió y las notas que tenga asociadas.

**4** Toque un archivo individual para verlo en formato HTML.

Si el archivo no se muestra, puede que sea demasiado grande para verlo en la aplicación Filr. Para obtener más información, consulte la sección ["Compatibilidad para la visualización de archivos" en](#page-1-4)  [la página 2.](#page-1-4)

Para obtener información sobre cómo abrir el archivo en otra aplicación, consulte la sección ["Edición o](#page-10-0)  [visualización de un archivo en una aplicación externa"](#page-10-0)  [en la página 11.](#page-10-0)

## <span id="page-6-3"></span>**Uso compartido de archivos y carpetas**

**Nota:** En estos momentos, esta funcionalidad no está disponible en Windows Phone.

## **Descripción de las opciones de uso compartido**

Filr proporciona varios métodos para poner los archivos y carpetas a disposición de otros usuarios. El método que elija para hacerlo depende de varios factores, como la confidencialidad de la información que vaya a distribuir o su relevancia para determinadas personas.

 **Uso compartido con usuarios individuales y grupos:** puede compartir archivos y carpetas con usuarios y grupos específicos de la organización o con determinados usuarios externos. Cuando comparta un archivo o una carpeta, debe definir el nivel de acceso al elemento que tienen los usuarios. Por ejemplo, puede otorgar a una persona acceso de usuario únicamente, o acceso de editor a un archivo para que pueda compartir dicho archivo con otros usuarios.

El uso compartido con usuarios y grupos específicos proporciona el máximo nivel de seguridad para sus archivos y carpetas. Los usuarios reciben una notificación acerca del elemento compartido y el elemento se muestra en el área Compartidos conmigo.

En esta sección se explica cómo compartir recursos con grupos y usuarios individuales.

 **Distribución de un enlace a archivo:** puede distribuir un enlace (URL) a un archivo. Cuando se distribuye un enlace a un archivo, cualquier usuario que tenga el enlace puede acceder a dicho archivo. Sin embargo, el archivo no se muestra en el área Público, por lo que los usuarios deben tener acceso directo al enlace para ver el archivo.

Para obtener información sobre cómo distribuir un enlace a archivo, consulte la sección ["Distribución de](#page-8-0)  [un enlace a un archivo" en la página 9](#page-8-0).

 **Uso compartido con el público:** cuando se comparte un elemento con el público, cualquier persona que tenga la URL al sitio de Filr puede ver el archivo en el área Público.

En esta sección se explica cómo compartir recursos públicamente.

Puede compartir archivos y carpetas directamente desde la aplicación para dispositivos móviles de Filr.

- **1** Desplácese hasta la ubicación que contiene el archivo o carpeta que desea compartir o cuyos ajustes de uso compartido desea modificar.
- 2 **Dispositivos iOS:** Toque el icono de información **i** disponible junto al nombre de archivo o carpeta.

**Dispositivos Android:** Toque el icono desplegable

- $\bigcirc$  disponible junto al nombre de archivo o carpeta.
- **3** Toque el icono de *recurso compartido* . Se mostrará el recuadro de diálogo Compartir.
- <span id="page-6-1"></span>**4** Toque dentro del campo *Añadir un usuario, grupo o correo electrónico*.
- <span id="page-6-2"></span>**5** Empiece a escribir el nombre del usuario o grupo con el que desea compartir elementos y, a continuación, toque el nombre cuando aparezca en la lista desplegable.

#### O bien

Escriba la dirección de correo electrónico completa del usuario externo con el que desea compartir elementos y, a continuación, toque la dirección cuando aparezca en la lista desplegable.

**Sugerencia:** Si tiene previsto compartir elementos con varios usuarios y desea otorgar los mismos derechos de acceso a todos los usuarios, ajuste los derechos del primer usuario con el que desea compartir los elementos (tal como se describe en el [Paso 7](#page-6-0)) y después compártalos con otros usuarios (tal como se describe en el [Paso 4](#page-6-1) y el [Paso 5\)](#page-6-2).

Cada usuario adicional con el que comparta elementos heredará los derechos de acceso del último usuario que haya añadido a la lista *Compartido con*.

- **6** (Opcional) Repita el [Paso 4](#page-6-1) y el [Paso 5](#page-6-2) para compartir elementos con más usuarios.
- <span id="page-6-0"></span>**7** (Condicional) Para modificar los ajustes de acceso de un usuario individual:
	- **7a** En la sección *Compartido con*, toque el usuario para el que desee modificar los ajustes de acceso.
	- **7b** Puede modificar los siguientes ajustes de acceso:

**Acceso:** otorgue al usuario o grupo una de las funciones de acceso que se indican a continuación.

 **Visor:** los usuarios pueden ver los archivos individuales compartidos con ellos o todos los archivos de la carpeta compartida con ellos.

- **Editor:** los usuarios pueden ver y modificar los archivos individuales compartidos con ellos o todos los archivos de la carpeta compartida con ellos.
- **Colaborador:** (se aplica únicamente al compartir carpetas) los usuarios pueden crear, renombrar, modificar y suprimir archivos dentro de la carpeta, pero no pueden realizar ninguna acción en la carpeta.

**Caducidad:** indique cuándo caduca el recurso compartido.

Puede configurar el recurso compartido de modo que caduque tras un número determinado de días (cada día se cuenta como un período de 24 horas a partir del momento en que se ajusta la caducidad) o en una fecha concreta (los derechos caducan al inicio del día seleccionado).

**Permitir volver a compartir:** permita que los destinatarios del recurso compartido compartan el elemento con los grupos que se indican a continuación.

- **Usuarios internos:** permita que los destinatarios del recurso compartido compartan el elemento con usuarios internos.
- **Usuarios externos:** permita que los destinatarios del recurso compartido compartan el elemento con usuarios externos.
- **Público:** permita que los destinatarios del recurso compartido compartan el elemento con el público.
- **Enlace a archivo:** permita que los destinatarios compartan el elemento mediante un enlace a archivo.

Para obtener más información acerca de los enlaces a archivo, consulte la sección ["Distribución de un enlace a un archivo" en la](#page-8-0)  [página 9](#page-8-0).

**Nota:** incluya una nota personal para los destinatarios del recurso compartido. Solo podrán leer la nota los destinatarios del recurso compartido.

**7c Teléfonos iOS:** toque *Recurso compartido* para volver a la sección *Compartido con*.

**Teléfonos Android:** Toque en  $\mathbf{P}$ .

- **8** (Condicional) Para modificar los ajustes de acceso de varios usuarios a la vez:
	- **8a Dispositivos iOS:** Toque *Editar* (situado encima de la sección *Compartido con*) y, a continuación, seleccione los usuarios cuyos ajustes de acceso desee modificar. En teléfonos, toque *Definir recurso compartido*.

**Dispositivos Android:** Mantenga pulsados los nombres de todos los usuarios que desee seleccionar. Luego, en los teléfonos, toque *Editar*.

**8b** Puede modificar los siguientes ajustes de acceso:

Los ajustes de acceso que no defina conservarán los ajustes individuales que contenga un usuario determinado. Los ajustes de acceso que defina se modifican para todos los usuarios que estén seleccionados.

**Acceso:** conceda derechos de acceso de Usuario, Editor o Colaborador. (Colaborador se aplica únicamente a carpetas).

**Caducidad:** ajuste la fecha de caducidad del recurso compartido.

**Permitir volver a compartir:** permita que los destinatarios del recurso compartido compartan el elemento con los grupos que se indican a continuación.

- **Usuarios internos:** permita que los destinatarios del recurso compartido compartan el elemento con usuarios internos.
- **Usuarios externos:** permita que los destinatarios del recurso compartido compartan el elemento con usuarios externos.
- **Público:** permita que los destinatarios del recurso compartido compartan el elemento con el público.
- **Enlace a archivo:** permita que los destinatarios compartan el elemento mediante un enlace a archivo.

Para obtener más información acerca de los enlaces a archivo, consulte la sección ["Distribución de un enlace a un archivo" en la](#page-8-0)  [página 9](#page-8-0).

**Nota:** incluya una nota personal para los destinatarios del recurso compartido. Solo podrán leer la nota los destinatarios del recurso compartido.

**8c Teléfonos iOS:** toque *Recurso compartido* para volver a la sección *Compartido con*.

**Teléfonos Android:** Toque en  $\mathbf{H}$ .

- **9** (Opcional) Toque el icono Hacer público **de** para que el elemento sea público. En la sección *Compartido con*, toque *Público* y defina los ajustes de control de acceso para el público.
- **10** (Opcional) Toque *Notificar* y después elija una de las siguientes opciones de notificación:

**Ninguna:** no se enviará ninguna notificación.

**Todos los destinatarios:** se enviará una notificación a todos los destinatarios de la lista de usuarios con recursos compartidos.

**Solo destinatarios añadidos recientemente:** solo se enviará una notificación a los destinatarios que añada a la lista de usuarios con recursos compartidos.

**Destinatarios nuevos y modificados:** solo se enviará una notificación a los destinatarios nuevos y a aquellos cuyos derechos de uso compartido haya modificado.

**11 Dispositivos iOS:** toque *Guardar* para guardar los ajustes de uso compartido.

**Dispositivos Android:** Toque el icono *Confirmar* para guardar los ajustes de uso compartido.

## <span id="page-8-0"></span>**Distribución de un enlace a un archivo**

**Nota:** En estos momentos, esta funcionalidad no está disponible en Windows Phone.

puede distribuir un enlace (URL) a un archivo. Cuando se distribuye un enlace a un archivo, cualquier usuario que tenga el enlace puede acceder a dicho archivo. Sin embargo, el archivo no se muestra en el área Público, por lo que los usuarios deben tener acceso directo al enlace para acceder al archivo.

- **1** Desplácese hasta la ubicación que contiene el archivo para el que desea compartir un enlace.
- **2** Toque el icono de información disponible junto al nombre del archivo (en iOS, toque  $\Box$  y en Android,  $\left( \bigtriangledown \right)$ .
- **3** Toque el icono *Enviar enlace* **U.**

Se mostrará el recuadro de diálogo Enlace a archivo.

**4** Si no se ha creado un enlace para el archivo previamente, haga clic en *Obtener enlace de archivo* o en *Obtener enlace*.

Se crean las URL siguientes para acceder al archivo:

**Enlace para descargar archivo:** según los ajustes del navegador, el sistema solicitará a los usuarios que descarguen o abran el archivo, o este se mostrará

automáticamente en el navegador. Este enlace permite a los usuarios acceder al archivo directamente.

**Enlace de visualización de archivo:** este enlace muestra el archivo en un navegador Web, en formato HTML. Si el tipo de archivo no se puede mostrar en un navegador Web, el enlace no estará disponible.

Ahora el enlace a archivo se incluye en el diálogo Compartir. Puede modificar la fecha de caducidad o la nota asociadas al enlace, o eliminar el enlace para que los usuarios ya no puedan utilizarlo para acceder al archivo desde el diálogo Compartir, tal como se describe en la sección ["Uso compartido de archivos y](#page-6-3)  [carpetas" en la página 7](#page-6-3).

**5** (Opcional) Para configurar una fecha de caducidad, toque la sección *Caduca el*, seleccione una fecha y haga clic en *Listo* o *Definir*.

Puede configurar el enlace de modo que caduque tras un número determinado de días (cada día se cuenta como un período de 24 horas a partir del momento en que se ajusta la caducidad) o en una fecha concreta (los derechos caducan al inicio del día seleccionado).

- **6 Dispositivos iOS:** Seleccione una de las acciones siguientes para distribuir el enlace a archivo:
	- **Copiar:** le permite seleccionar el enlace Descargar o Ver que se va a copiar, y lo copia en el portapapeles del dispositivo. Después puede pegar el enlace en otra aplicación del dispositivo.
	- **Correo electrónico:** utiliza la aplicación de correo electrónico por defecto del dispositivo para enviar el enlace por correo electrónico. El correo electrónico incluye los enlaces Descargar y Ver.
	- **Correo electrónico de Filr:** utiliza el sistema de correo electrónico integrado de Filr para enviar el enlace por correo electrónico. El correo electrónico incluye los enlaces Descargar y Ver.
	- **Eliminar:** elimina el enlace al archivo para impedir que los usuarios accedan al archivo con los enlaces actuales.

**Dispositivos Android:** Haga clic en *Enviar.*

Se muestra una lista de opciones para enviar los datos del enlace a archivo a otras aplicaciones del dispositivo. Están disponibles las siguientes acciones específicas de Filr:

 **Correo electrónico a través de Filr:** utiliza el sistema de correo electrónico integrado de Filr para enviar los enlaces por correo electrónico. El correo electrónico incluye los enlaces Descargar y Ver. Puede definir una fecha de caducidad desde el formulario de correo electrónico.

- **Copiar al portapapeles:** le permite seleccionar el enlace Descargar o Ver que se va a copiar, y lo copia en el portapapeles del dispositivo. Después puede pegar el enlace en otra aplicación del dispositivo.
- **7** (Opcional) Después de crear el enlace a archivo, puede modificar el acceso de los usuarios y realizar otras funciones de gestión para el enlace desde el diálogo Compartir, tal como se describe en la sección ["Uso compartido de archivos y carpetas" en la](#page-6-3)  [página 7](#page-6-3).

## **Visualización de las novedades**

**Nota:** En estos momentos, esta funcionalidad no está disponible en Windows Phone.

La aplicación Filr le permite ver los archivos nuevos que se añadan al sitio de Filr. (Se muestran los archivos añadidos más recientemente, modificados o comentados a los que tenga acceso).

**1** Si no se encuentra en la página de inicio, toque el botón Inicio (para iOS, toque na para Android, toque

 $\left[\mathbf{\Phi}\right]$ ; y para Windows, toque  $\left(\mathbf{\hat{H}}\right)$ .

**2** Toque *Novedades* .

Se mostrarán los archivos añadidos más recientemente, modificados o comentados a los que tenga acceso.

La lista se puede filtrar tocando una categoría, como Mis archivos, Compartidos conmigo, Compartidos por mí y Carpetas de red.

**3** Toque un archivo individual para verlo en formato HTML.

Para obtener información sobre cómo abrir el archivo en otra aplicación, consulte la sección ["Edición o](#page-10-0)  [visualización de un archivo en una aplicación externa"](#page-10-0)  [en la página 11.](#page-10-0)

Para obtener información sobre cómo ver las novedades desde la aplicación Web de Filr, consulte la sección "Identificación de novedades" de la *Guía del usuario de la aplicación Web de Novell Filr 1.2* .

## **Visualización de archivos recientes**

En la página de inicio se muestran, en orden cronológico, los archivos vistos más recientemente o modificados.

**1** Si no se encuentra en la página de inicio, toque el

botón Inicio (para iOS, toque m; para Android, toque

 $\left[\mathbf{\Phi}\right]$ , y para Windows, toque  $\mathbf{\Theta}$ ).

Los archivos vistos o modificados más recientemente se muestran en la columna *Mis archivos*.

- **2 Dispositivos iOS y Android:** 
	- **En un teléfono:** deslice el dedo hacia la derecha para ver los archivos recientes en las columnas *Compartidos conmigo*, *Carpetas de red*, *Compartidos por mí* y *Público*.

Se mostrarán los archivos recientes para dicha área.

**Nota:** si ve los archivos a través de Novedades o tras realizar una búsqueda global y estos no se almacenaron en caché, los archivos no se mostrarán en la lista de archivos recientes.

**Dispositivos Windows:** Deslice el dedo hacia la izquierda para ver la lista Recientes.

**3** Toque un archivo individual para verlo en formato HTML.

Para obtener información sobre cómo abrir el archivo en otra aplicación, consulte la sección ["Edición o](#page-10-0)  [visualización de un archivo en una aplicación externa"](#page-10-0)  [en la página 11.](#page-10-0)

## **Visualización de comentarios para un archivo**

**Nota:** En estos momentos, esta funcionalidad no está disponible en Windows Phone.

- **1** En su dispositivo móvil, desplácese hasta el archivo cuyos comentarios desea leer para verlo.
- **2 iPad y dispositivos Android:** cuando vea el archivo, toque el icono *Comentario* .

**iPhone:** cuando vea el archivo, toque el icono

*Acciones* y, a continuación, toque *Comentario*.

## **Comentar un archivo**

**Nota:** En estos momentos, esta funcionalidad no está disponible en Windows Phone.

- **1** En su dispositivo móvil, desplácese hasta el archivo que desea comentar para verlo.
- **2 iPad y dispositivos Android:** cuando vea el archivo,

toque el icono *Comentario* .

**iPhone:** cuando vea el archivo, toque el icono

Acciones<sup> $\Box$ </sup> y, a continuación, toque *Comentario*.

**3** Toque el icono de *suma* para añadir un comentario nuevo.

O bien

Para responder a un comentario existente, toque el icono *Responder* isituado junto al comentario al que desea contestar.

**4** Escriba su comentario y, a continuación, toque *Añadir*/ *Enviar*.

Para obtener información sobre cómo comentar un archivo desde la aplicación Web de Filr, consulte la sección "Comentar un archivo" de la *Guía del usuario de la aplicación Web de Novell Filr 1.2* .

#### <span id="page-10-0"></span>**Edición o visualización de un archivo en una aplicación externa**

Puede abrir archivos en aplicaciones externas a Filr. Esto puede resultarle útil en cualquiera de estos dos casos:

Para editar el archivo.

Puede abrir un archivo en otra aplicación, editarlo y volver a guardarlo en Filr.

Por ejemplo, en dispositivos iOS, puede ver un documento .doc en Filr y abrirlo en la aplicación Pages. (Todas las aplicaciones de otros fabricantes deben descargarse por separado).

El tipo de archivo no se puede ver en la aplicación Filr.

La aplicación Filr admite casi todos los tipos de archivo. Los archivos que no son compatibles pueden abrirse en otra aplicación.

**Nota:** Si el administrador de Filr prohíbe la descarga de archivos en dispositivos móviles, no podrá editar o ver archivos en una aplicación externa tal como se indica en esta sección.

Para abrir un archivo en una aplicación externa a Filr:

**1** Desplácese hasta el archivo que desea abrir en una aplicación externa y, a continuación, toque el icono

*Acciones* (en dispositivos iOS, toque  $\Box$ ; en

dispositivos Android, toque  $\left[\begin{array}{ccc} 1 & 0 \\ 0 & 1 \end{array}\right]$  y en dispositivos

Windows, toque  $\circledcirc$ ).

**2** Toque el nombre de la aplicación que desee utilizar para abrir el archivo.

En dispositivos iOS, Filr está registrado con la tecnología Abrir en para importar y exportar todos los tipos de archivo. Otras aplicaciones también pueden elegir los tipos de archivo compatibles.

**3** (Opcional) Edite el archivo y, a continuación, guárdelo en el sitio de Filr, tal como se describe en la sección ["Carga de un archivo" en la página 12.](#page-11-0)

O bien

**En dispositivos Android:** edite el archivo en la aplicación externa, guárdelo y, a continuación, cierre la aplicación o utilice el botón Atrás para volver a la aplicación Filr.

Filr le preguntará si desea cargar los cambios realizados. Toque *Cargar* para que se carguen los cambios.

## **Guardar un archivo en la aplicación Fotos (solo iOS)**

Puede guardar un archivo directamente en la aplicación Fotos de su dispositivo iOS:

- **1** En su dispositivo móvil, desplácese hasta el archivo que desea guardar en la aplicación Fotos para verlo. Debe ser un archivo de imagen, como . jpg o .png.
- **2** Toque el icono *Acciones* **1** y, a continuación, toque *Guardar imagen*.
- **3** (Condicional) Haga clic en *Aceptar* si Filr le solicita acceso a su álbum de fotos.

## **Descarga de un archivo**

Puede descargar archivos en su dispositivo móvil para poder acceder a ellos cuando esté desconectado. Los comentarios realizados en los archivos descargados también estarán disponibles.

El administrador de Filr puede prohibir la descarga de archivos en dispositivos móviles desde la aplicación para dispositivos móviles de Filr. Si no puede descargar archivos en su dispositivo móvil tal como se indica en esta sección, o si los archivos que descargó anteriormente ya no están disponibles, significa que su administrador ha inhabilitado esta función.

- **1** Desplácese al archivo que desee descargar.
- **2 iPhone:** cuando vea el archivo en el iPhone, toque el

icono *Acciones* y, a continuación, toque *Añadir a descargas*.

Para eliminar el archivo de sus descargas, toque el

icono *Acciones* **b** y, a continuación, toque *Eliminar de Descargas*..

**iPad:** cuando vea el archivo en el iPad y en

dispositivos Android, toque el icono *Descargar* .

Para eliminar el archivo de sus descargas, toque el

icono *Eliminar* (\*).

**Dispositivos Android:** toque el botón Menú y, a continuación, toque *Añadir a Descargas*.

Para eliminar el archivo de sus descargas, toque el botón Menú y, a continuación, toque *Eliminar de Descargas*.

**Dispositivos Windows:** si va a ver el archivo en un

Windows Phone, toque el icono *Descargar*  $\bigcirc$ .

Para eliminar el archivo de sus descargas, toque el icono *Eliminar* (×).

Los iconos siguientes indican que se ha descargado un archivo:

 El icono de descargar se superpone sobre el icono de archivo, situado junto al nombre del archivo.

#### **En dispositivos iOS y Android:**

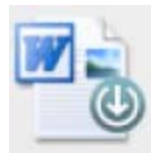

#### **En dispositivos Windows:**

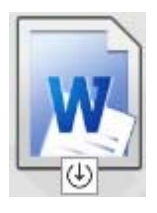

◆ En el iPad, el icono *Descargar* **(**U) se cambia por el icono *Eliminar* (\*).

En dispositivos Windows, el icono *Descargar*  $\bigcirc$  se cambia por el icono *Eliminar* (x).

Toque *Descargas* ( $\bigcup$  en la pantalla de inicio para acceder a los archivos descargados.

Para ver la cantidad de memoria que consumen los archivos descargados en su dispositivo:

**1** Toque el botón Inicio (para iOS, toque m; para

Android, toque  $\left[\mathbf{\Phi}\right]$ ; y para Windows, toque  $\left(\mathbf{\hat{H}}\right)$ .

**2 Dispositivos iOS:** toque *Ajustes* > *Uso*.

En la sección *Archivos descargados* se muestra el uso de memoria de sus archivos descargados.

**Dispositivos Android: toque Ajustes**  $\bullet$  > *Almacenamiento*.

En *Tamaño de las descargas actuales* se muestra el uso de memoria de los archivos descargados.

**Dispositivos Windows:** Toque Ajustes  $\bigcirc$  y, a continuación, deslice el dedo para ir la sección *Almacenamiento*. En *Tamaño de las descargas actuales* se muestra el uso de memoria de los archivos descargados.

## **Sincronización de archivos descargados**

Filr sincroniza los archivos descargados en su dispositivo móvil con los archivos del servidor con la periodicidad definida por el administrador de Filr.

Para modificar los ajustes de sincronización o sincronizar sus archivos inmediatamente:

**1** Toque el botón Inicio (para iOS, toque **fal**; para

Android, toque  $\left[\mathbf{P}\right]$ ; y para Windows, toque  $\left(\mathbf{\Theta}\right)$ .

**2 Dispositivos iOS:** toque *Ajustes > General* y, a continuación, consulte las opciones de la sección *Sincronizar descargas*.

**Dispositivos Android:** toque *Ajustes* > *Sincronizar descargas*.

**Dispositivos Windows:** toque Ajustes  $\bigcirc$  v, a continuación, deslice el dedo para ir a la sección *Sincronizar* y ver las opciones de sincronización. (Además de los ajustes de sincronización, puede ver la fecha y la hora de la última sincronización, y si hay alguna sincronización en curso).

Se mostrarán las opciones siguientes:

- **Solo WiFi:** si esta opción está habilitada, el proceso de sincronización solo tiene lugar cuando el dispositivo móvil está conectado a una red WiFi. Si está inhabilitada, el proceso de sincronización utiliza la red WiFi cuando está disponible y la red de datos del dispositivo móvil cuando no lo está.
- **Sincronizar ahora:** sincroniza los archivos descargados al instante, independientemente del ajuste *Solo WiFi*.

## <span id="page-11-0"></span>**Carga de un archivo**

**Nota:** En estos momentos, esta funcionalidad no está disponible en:

- Dispositivos Windows Phone
- Dispositivos BlackBerry

Puede cargar archivos en el sitio de Filr desde su dispositivo móvil.

#### CARGA DE UN ARCHIVO DESDE FILR

**1 Dispositivos iOS:** acceda a la carpeta o el área

donde desea cargar el archivo, toque el icono *Más* y, a continuación, seleccione el archivo que desea cargar.

**Dispositivos Android:** toque el icono de menú v situado junto a la carpeta donde desea cargar el archivo, toque *Cargar archivo* y, a continuación, seleccione el archivo que desea cargar.

#### CARGA DE UN ARCHIVO DESDE OTRA APLICACIÓN

- **1** Visualice el archivo que desea cargar en Filr desde otra aplicación de su dispositivo móvil.
- **2 Dispositivos iOS:** toque el icono *Abrir en* y, después, el icono de Filr.

Esta opción no está disponible en la aplicación Fotos de los dispositivos iOS.

**Nota:** Filr está registrado con la tecnología Abrir en para importar y exportar todos los tipos de archivo. Otras aplicaciones también pueden elegir los tipos de archivo compatibles.

**Dispositivos Android:** toque *Compartir* y, a continuación, toque el icono de Filr.

La aplicación Filr se lanza y se muestra el recuadro de diálogo Cargar archivo.

- **3** (Opcional) En el campo *Nombre de archivo*, renombre el archivo.
- **4** Para guardar el archivo en el destino por defecto (Mis archivos), toque *Cargar*.

O bien

Para guardar el archivo en otro destino del sitio de Filr:

**Dispositivos iOS:** en la sección *Seleccione un destino*, toque *Mis archivos* o *Carpetas de red*, vaya a la carpeta donde desee guardar el archivo y toque *Seleccionar* > *Cargar*.

**Dispositivos Android:** toque *Examinar*, toque la lista desplegable de ubicaciones para seleccionar *Mis archivos* o *Carpetas de red*, toque la carpeta donde desea guardar el archivo y, después, toque *Seleccionar* > *Cargar*.

#### **Creación de una carpeta**

**Nota:** En estos momentos, esta funcionalidad no está disponible en Windows Phone.

Puede crear una carpeta nueva desde cualquier dispositivo móvil.

- **1** (Condicional) Para crear una carpeta dentro de una carpeta existente, desplácese hasta la carpeta donde desea crear una carpeta nueva y, a continuación, toque el icono de información disponible junto al nombre de la carpeta donde desea crear una carpeta nueva (para iOS, toque  $\Box$  y para Android,  $\Diamond$ ).
- **2** (Condicional) Para crear una carpeta en la raíz del área Mis archivos, desplácese hasta dicha área y haga clic en el icono de *crear carpeta*.
- **3 Dispositivos iOS:** toque el icono *Acciones* .
- **4** Toque *Nueva carpeta*.
- **5** Escriba el nombre de la carpeta nueva y, a continuación, toque *Guardar*/*Aceptar*.

## **Traslado de un archivo o carpeta**

**Nota:** En estos momentos, esta funcionalidad no está disponible en Windows Phone.

Puede trasladar un archivo o una carpeta a otra ubicación del sitio de Filr desde su dispositivo móvil.

- **1** Desplácese hasta la ubicación que contiene el archivo o la carpeta que desea mover.
- **2** Toque el icono de información disponible junto al nombre del archivo o la carpeta que desee mover (en iOS, toque  $\mathbf{1}$  y en Android,  $\odot$ ).
- **3 Dispositivos iOS:** toque el icono *Acciones* .
- **4** Toque *Mover*.
- **5** En la sección *Cambiar carpeta*, haga clic en el icono *Mis archivos*, *Compartidos conmigo* o *Carpeta de red* correspondiente a la ubicación a la que desea mover el archivo o la carpeta.

Por ejemplo, si desea mover un archivo a una carpeta en el área Mis archivos, haga clic en el icono *Mis archivos*.

- **6** (Opcional) Si desea mover el archivo o la carpeta a una carpeta específica dentro de las áreas Mis archivos, Compartidos conmigo o Carpeta de red:
	- **6a** Desplácese a la carpeta a la que desee mover el archivo.
	- **6b Dispositivos iOS:** Haga clic en *Seleccionar*.
	- **6c** Haga clic en *Mover.*

## **Copia de un archivo o carpeta**

**Nota:** En estos momentos, esta funcionalidad no está disponible en Windows Phone.

Puede copiar un archivo o una carpeta a otra ubicación del sitio de Filr desde su dispositivo móvil.

- **1** Desplácese hasta la ubicación que contiene el archivo o la carpeta que desea copiar.
- **2** Toque el icono de información disponible junto al nombre del archivo o la carpeta que desee copiar (en iOS, toque  $\Box$  y en Android,  $\odot$ ).
- **3** (Condicional) Para iOS, toque el icono *Acciones* 1.
- **4** Toque *Copiar*.
- **5** En la sección *Cambiar carpeta*, haga clic en el icono *Mis archivos*, *Compartidos conmigo* o *Carpeta de red* correspondiente a la ubicación en la que desea copiar el archivo o la carpeta.

Por ejemplo, si desea copiar un archivo a una carpeta en el área Mis archivos, haga clic en el icono *Mis archivos*.

- **6** (Opcional) Si desea copiar el archivo o la carpeta a una carpeta específica dentro de las áreas Mis archivos, Compartidos conmigo o Carpeta de red:
	- **6a** Desplácese a la carpeta a la que desee mover el archivo.
	- **6b Dispositivos iOS:** Haga clic en *Seleccionar*.
	- **6c** Haga clic en *Copiar*.

#### **Cambio de nombre de un archivo o carpeta**

**Nota:** En estos momentos, esta funcionalidad no está disponible en Windows Phone.

Puede cambiar el nombre de un archivo o una carpeta desde su dispositivo móvil.

- **1** Desplácese hasta la ubicación que contiene el archivo o la carpeta que desea renombrar.
- **2** Toque el icono de información disponible junto al nombre del archivo o la carpeta que desee renombrar
	- (en iOS, toque  $\mathbf{1}$  y en Android,  $\mathbf{0}$ ).
- **3 Dispositivos iOS:** toque el icono *Acciones* .
- **4** Toque *Renombrar*.
- **5** Escriba el nombre nuevo y, a continuación, toque *Guardar*/*Renombrar*.

## **Supresión de un archivo o carpeta**

**Nota:** En estos momentos, esta funcionalidad no está disponible en Windows Phone.

Puede suprimir un archivo o una carpeta desde su dispositivo móvil.

- **1** Acceda al archivo o la carpeta que desee suprimir.
- **2** Toque el icono de información disponible junto al archivo o la carpeta que desee suprimir (en iOS, toque
	- $\bigcup$  y en Android,  $\bigcirc$ ).
- **3 Dispositivos iOS:** toque el icono *Acciones* .
- **4** Toque *Suprimir*.
- **5** Toque *Sí*/*Suprimir* para confirmar la eliminación.

## **Visualización de información del archivo**

En su dispositivo móvil puede ver información importante sobre los archivos.

- **1** Vaya al archivo cuya información desea ver.
- **2 iOS y Android:** toque el icono de información (en

iOS, toque  $\overline{1}$  y en Android,  $\overline{1}$  > *Detalles*) disponible junto al nombre de archivo.

**Windows:** mantenga pulsado el nombre del archivo y, a continuación, pulse *Detalles*.

Se mostrará la información siguiente:

- **Nombre de archivo:** El nombre del archivo:
- **Vía al archivo:** vía al archivo.
- **Tamaño:** tamaño del archivo.
- **Creado por:** el usuario que creó el archivo.
- **Creado:** fecha en que se creó el archivo.
- **Modificado por:** último usuario que modificó el archivo.
- **Última modificación:** fecha en que el archivo se modificó por última vez.
- **Nota:** nota asociada al recurso compartido remitida por el usuario que compartió el archivo. (Solo se muestra para los archivos compartidos del área Compartidos conmigo).
- **Descargado:** indica si el archivo se ha descargado y está disponible para verlo sin conexión.
- **Compartir con:** muestra con quién se ha compartido el archivo e información relacionada con el recurso compartido.

## **Visualización de información de la carpeta**

En su dispositivo móvil puede ver información importante sobre las carpetas.

- **1** Vaya a la carpeta cuya información desea ver.
- **2 Dispositivos iOS y Android:** toque el icono de

información (para iOS, toque  $\bigcup$  y para Android,  $\bigcirc$ ) disponible junto al nombre de la carpeta.

**Dispositivos Windows:** mantenga pulsado el nombre de la carpeta y, a continuación, pulse *Detalles*.

Se mostrará la información siguiente:

- **Nombre de la carpeta:** nombre de la carpeta.
- **Vía a la carpeta:** vía a la carpeta.
- **Creado por:** el usuario que creó la carpeta.
- **Creado:** fecha en que se creó la carpeta.
- **Modificado por:** último usuario que modificó la carpeta.
- **Última modificación:** fecha en que la carpeta se modificó por última vez.
- **Nota:** nota asociada al recurso compartido remitida por el usuario que compartió la carpeta. (Solo se muestra para las carpetas compartidas del área Compartidos conmigo).
- **Compartir con:** muestra con quién se ha compartido la carpeta e información relacionada con el recurso compartido.

## **Gestión de archivos en caché**

Si no puede ver el contenido actualizado en la aplicación Filr o tiene algún problema similar, es posible que deba borrar el caché de Filr. También puede ver la cantidad de datos que utilizan los archivos almacenados en caché y definir un tamaño máximo para estos archivos.

- ["Borrado del caché" en la página 15](#page-14-0)
- ["Definición de un tamaño máximo para los archivos en](#page-14-1)  [caché" en la página 15](#page-14-1)

#### <span id="page-14-0"></span>BORRADO DEL CACHÉ

- **1** Si no se encuentra en la página de inicio, toque el botón Inicio (para iOS, toque inicia para Android, toque
	- $\left[\mathbf{\Phi}\right]$ ; y para Windows, toque  $\left(\mathbf{\hat{H}}\right)$ .
- **2 Dispositivos iOS:** toque *Ajustes* > *Uso* > *Borrar caché*.

**Dispositivos Android:** toque *Ajustes Almacenamiento* > *Borrar caché*.

**Dispositivos Windows:** toque *Ajustes* (4), deslice el dedo para ir a la sección *Almacenamiento* y, a continuación, toque *Borrar caché*.

En las secciones *Archivos en caché* (iOS), *Archivos almacenados en caché actualmente* (Android) y *Tamaño del caché actual* (Windows) también se muestra la cantidad de datos que consumen los elementos almacenados en caché.

#### <span id="page-14-1"></span>DEFINICIÓN DE UN TAMAÑO MÁXIMO PARA LOS ARCHIVOS EN CACHÉ

Puede definir un tamaño de archivo máximo para que no se almacene en caché ningún elemento que supere dicho tamaño.

**1** Si no se encuentra en la página de inicio, toque el botón Inicio (para iOS, toque ini; para Android, toque

 $\left[\mathbf{\Phi}\right]$ ; y para Windows, toque  $\left(\mathbf{\Theta}\right)$ .

**2 Dispositivos iOS:** toque *Ajustes* > *Uso* y, a continuación, toque *Tamaño máx. de caché*.

**Dispositivos Android:** toque *Ajustes* > *Almacenamiento* > *Tamaño máx. de caché*.

**Dispositivos Windows:** toque *Aiustes* (\*), deslice el dedo para ir a la sección *Almacenamiento* y, a continuación, toque el campo *Tamaño máx. de caché*.

**3** Toque el número correspondiente al tamaño de archivo máximo que desea permitir en el caché.

#### **Descripción de los conflictos con documentos**

Si un documento se modifica al mismo tiempo en varias ubicaciones, solo el primer archivo en cargarse en Filr conservará el nombre del archivo original. Las demás versiones del archivo se cargan a Filr con nombres de archivo diferentes. Solo el archivo original conserva cualquier comentario que tenga e información compartida.

Por ejemplo, supongamos que el usuario A y el usuario B comienzan a editar el archivo file1.doc al mismo tiempo en estaciones de trabajo diferentes. El usuario A guarda sus cambios y carga el archivo en Filr. El archivo se guarda en Filr con los cambios realizados por el usuario A y con el nombre original del archivo (file1.doc). Luego, el usuario B guarda sus cambios y carga el archivo en Filr. El archivo del usuario B cambia de nombre a file1 (*Copia* de usuario B en conflicto *fecha*).doc. Posteriormente, el usuario B ve la versión del usuario A de file1.doc y se notifica al usuario B que su archivo tiene un nombre diferente.

**Importante:** Un archivo renombrado solo se puede cargar si el usuario que lo creó tiene derechos de colaborador en la carpeta donde se creó el archivo. Por ejemplo, si se compartió un archivo con el usuario B y el usuario B solo tiene derechos de edición para la carpeta que contiene el archivo (no de colaborador), el archivo no se podrá cargar a Filr después de renombrarlo.

#### **Consideraciones relativas a la seguridad**

Es importante que, cuando acceda a Filr desde su dispositivo móvil, sus documentos confidenciales estén protegidos. Filr proporciona acceso seguro a los archivos desde su dispositivo móvil. No obstante, si el administrador de Filr le permite descargar archivos en su dispositivo móvil, debe asegurarse de que el dispositivo esté configurado para cifrar los archivos.

- ["Ajustes de seguridad por defecto" en la página 15](#page-14-2)
- ["Configuración de una contraseña de 4 dígitos" en la](#page-15-1)  [página 16](#page-15-1)
- ["Cifrado de archivos descargados" en la página 16](#page-15-2)

#### <span id="page-14-2"></span>AJUSTES DE SEGURIDAD POR DEFECTO

Cuando accede a Novell Filr desde su dispositivo móvil, disfruta del mismo nivel de seguridad que cuando lo hace desde su estación de trabajo. Funciones de seguridad:

- Acceso seguro a través de SSL
- Todos los ajustes de control de acceso establecidos previamente

#### <span id="page-15-1"></span>CONFIGURACIÓN DE UNA CONTRASEÑA DE 4 DÍGITOS

Para mayor seguridad, puede configurar una contraseña de 4 dígitos que se deberá introducir para acceder a la aplicación Filr. Si su dispositivo es compatible con Touch ID, puede habilitar esta función en lugar de usar la contraseña de 4 dígitos.

- **1** Si no se encuentra en la página de inicio, toque el botón Inicio (para iOS, toque ini; para Android, toque
	- $\left[\mathbf{\Phi}\right]$ , y para Windows, toque  $\mathbf{\Theta}$ ).
- **2 Dispositivos iOS:** toque *Ajustes* > *Cuenta* > *Bloqueo con contraseña*.

**Dispositivos Android:** toque *Ajustes* > *Cuenta* > *Bloqueo con contraseña*.

**Dispositivos Windows:** toque *Ajustes* (b), deslice el dedo para ir a la sección *Cuenta* y, a continuación, toque *Bloqueo con contraseña*.

- **3** Toque *Activar contraseña*.
- **4** Especifique y confirme su contraseña de 4 dígitos.
- **5 Dispositivos iOS:** (opcional) si su dispositivo es compatible con Touch ID, puede habilitar esta función mediante la opción*Usar Touch ID*.

#### <span id="page-15-2"></span>CIFRADO DE ARCHIVOS DESCARGADOS

El administrador de Filr puede permitirle descargar archivos en su dispositivo móvil, así como abrirlos en aplicaciones de terceros. Si el administrador de Filr le ha otorgado estos permisos, asegúrese de que el dispositivo móvil está configurado para cifrar archivos:

- ["Cifrado de archivos descargados en dispositivos iOS"](#page-15-3)  [en la página 16](#page-15-3)
- ["Cifrado de archivos descargados en dispositivos](#page-15-4)  [Android" en la página 16](#page-15-4)
- ["Cifrado de archivos descargados en dispositivos](#page-15-5)  [Windows" en la página 16](#page-15-5)

#### <span id="page-15-3"></span>**Cifrado de archivos descargados en dispositivos iOS**

**Nota:** esta función solo está disponible en dispositivos que ofrecen cifrado de hardware, como el iPhone 3GS y posteriores, el iPad (todos los modelos) y el iPod Touch de tercera generación y posteriores.

Para configurar su dispositivo iOS para que cifre los archivos, debe habilitar una contraseña:

- **1** Toque *Ajustes* > *General* > *Bloqueo con código* para activar el cifrado mediante contraseña.
- **2** Siga los indicadores para crear una contraseña.
- **3** Una vez que haya definido la contraseña, desplácese hasta el final de la pantalla para comprobar que el texto *La protección de datos está activada* está visible.

## <span id="page-15-4"></span>**Cifrado de archivos descargados en dispositivos Android**

**Nota:** Esta función solo está disponible en Android 4 y versiones posteriores. Los pasos pueden variar en función del dispositivo.

Para configurar el dispositivo Android para que cifre los archivos, debe configurar el cifrado de datos:

- **1** Toque *Ajustes* > *Seguridad del sistema*.
- **2** Toque *Cifrado de datos* y siga los indicadores que aparecen en pantalla para configurar el cifrado de datos en su dispositivo y en la tarjeta SD (los archivos descargados se almacenan en la tarjeta SD).

#### <span id="page-15-5"></span>**Cifrado de archivos descargados en dispositivos Windows**

**Nota:** Esta función solo está disponible en Windows Phone 8.0 o 8.1 y debe ser habilitada por el administrador del sistema.

**1** Asegúrese de que su dispositivo esté conectado a una red que ejecute Exchange ActiveSync y, a continuación, seleccione *RequireDeviceEncryption*.

Para obtener más información sobre Windows Phone para empresas, consulte el [sitio Web de Microsoft](http://www.microsoft.com/en-us/windows/enterprise/products-and-technologies/windows-phone.aspx) (http:// www.microsoft.com/en-us/windows/enterprise/productsand-technologies/windows-phone.aspx).

## <span id="page-15-0"></span>**Cierre de una sesión**

**1** Si no se encuentra en la página de inicio, toque el botón Inicio (para iOS, toque m; para Android, toque

 $\boxed{\oplus}$ , y para Windows, toque  $\bigcirc$ .

**2 iPhone:** toque el icono *Usuario* .

**iPad y dispositivos Android:** toque el enlace con su nombre de usuario disponible en la esquina superior derecha de la página.

**Windows:** Toque *Ajustes* .

**3** Toque *Cerrar sesión*.

## **Funciones no disponibles en la aplicación para dispositivos móviles**

La aplicación para dispositivos móviles de Filr le permite acceder a los archivos más importantes desde cualquier lugar. Sin embargo, en la aplicación para dispositivos móviles no están disponibles todas las funciones de Filr. Si desea conocer todas las funciones, acceda a Filr desde un navegador Web de su estación de trabajo, tal como se explica en la *Guía del usuario de la aplicación Web de Novell Filr 1.2*.

Información legal: Copyright © 2013-2015 Novell, Inc. Reservados todos los derechos.<br>Ninguna parte de esta publicación puede ser reproducida, fotocopiada, almacenada en un un<br>sistema de recuperación o transmitida sin la ex **trademarks/tmlist.html). Todas las marcas comerciales de otros fabricantes son propiedad de sus propietarios respectivos.**